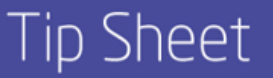

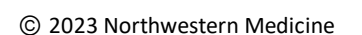

Medicine

## PIN Reset

If you enter the incorrect PIN, you will can reset it using the following steps:

1. Press "Tap Here to Reset".

**Northwestern** 

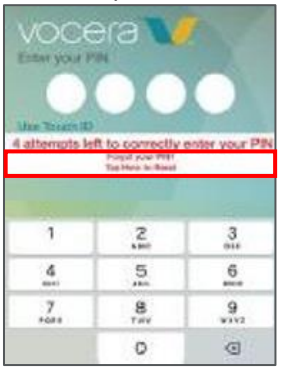

2. Enter your NM Credentials.

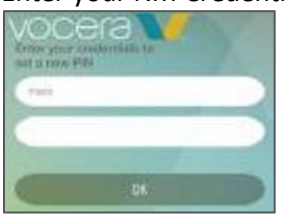

3. Enter a new 4-digit PIN Step 4.

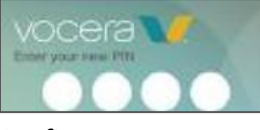

4. Confirm your new PIN.

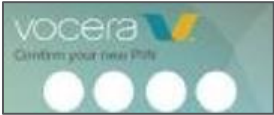

5. Confirmation your new PIN is set.

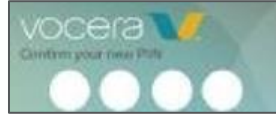

Vocera Resources: View mini-tutorial videos: Physician Forum > Vocera Resources On the app: Vocera > Content [> Vocera Resources](https://physicianforum.nm.org/vocera-resources.html)

On NM Interactive: NMI > Departments > [Information](https://nmi.nmh.org/wcs/page/nmhc-is-support-tips) Services > Vocera on the right side of the page